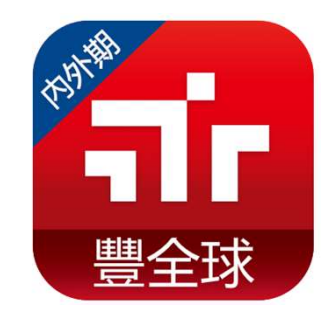

## 豐全球內期智慧單

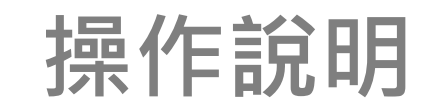

1121004

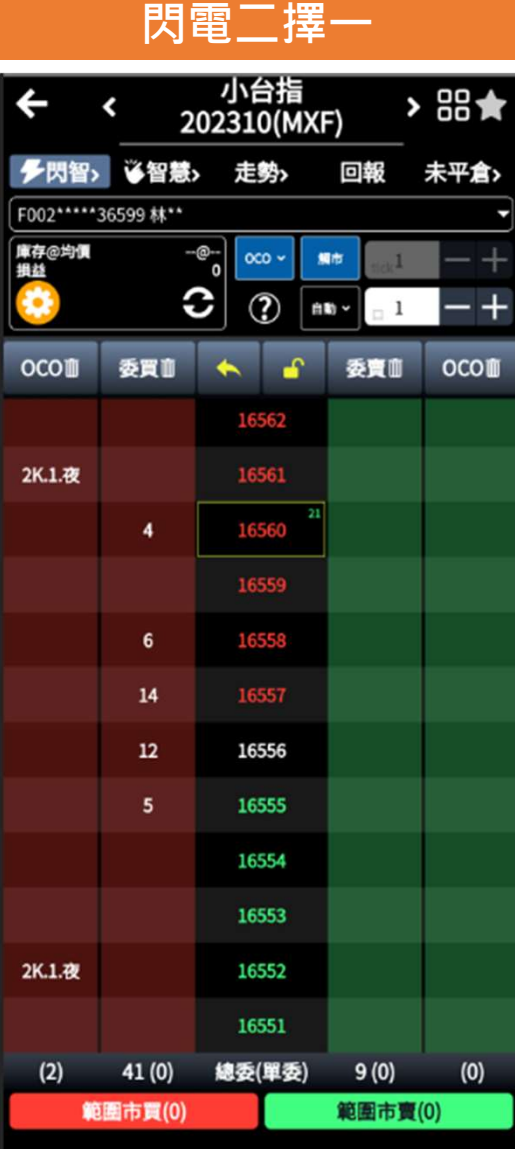

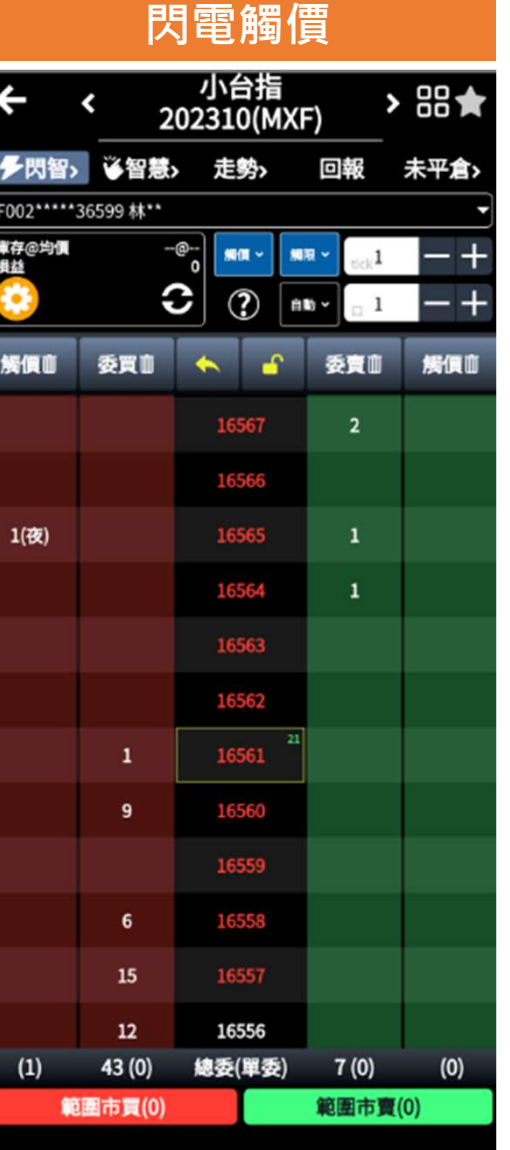

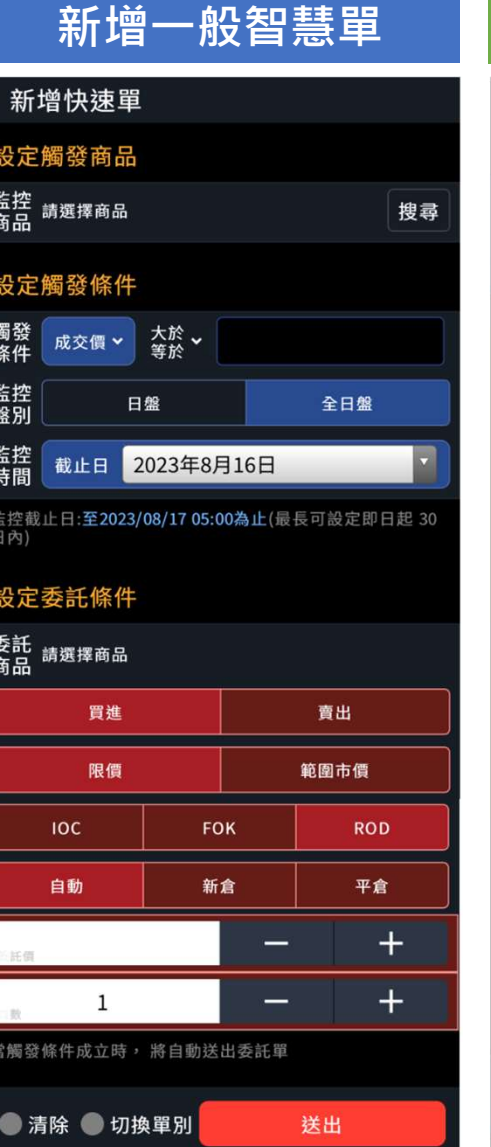

#### 智慧單狀態監控

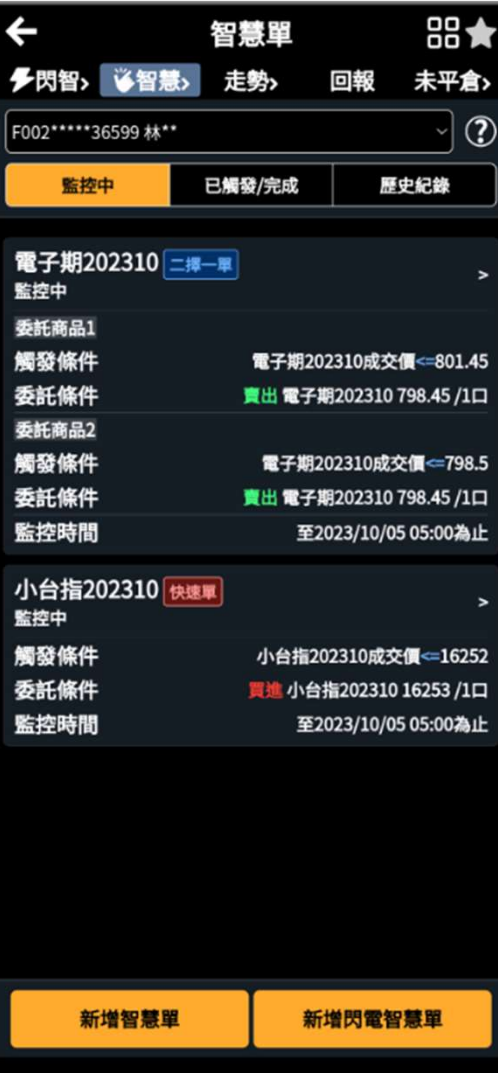

## 如何在豐全球找到智慧單?

• 使用智慧單功能前,需先簽屬「條件式下單權利義務約定書」,如尚未簽屬會先引導到簽屬畫面

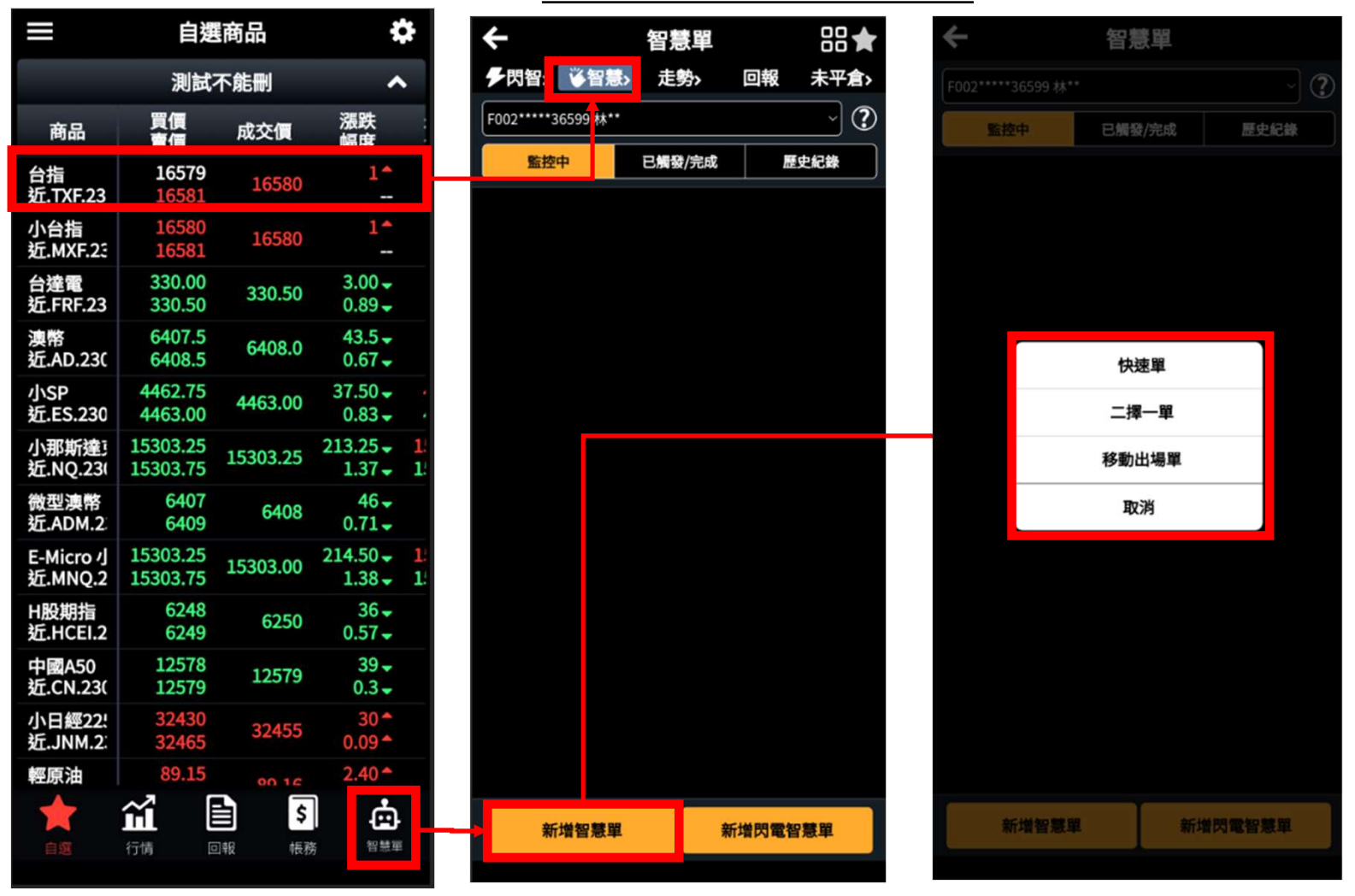

## 如何在豐全球找到閃電智慧單?

• 使用智慧單功能前,需先簽屬「條件式下單權利義務約定書」,如尚未簽屬會先引導到簽屬畫面

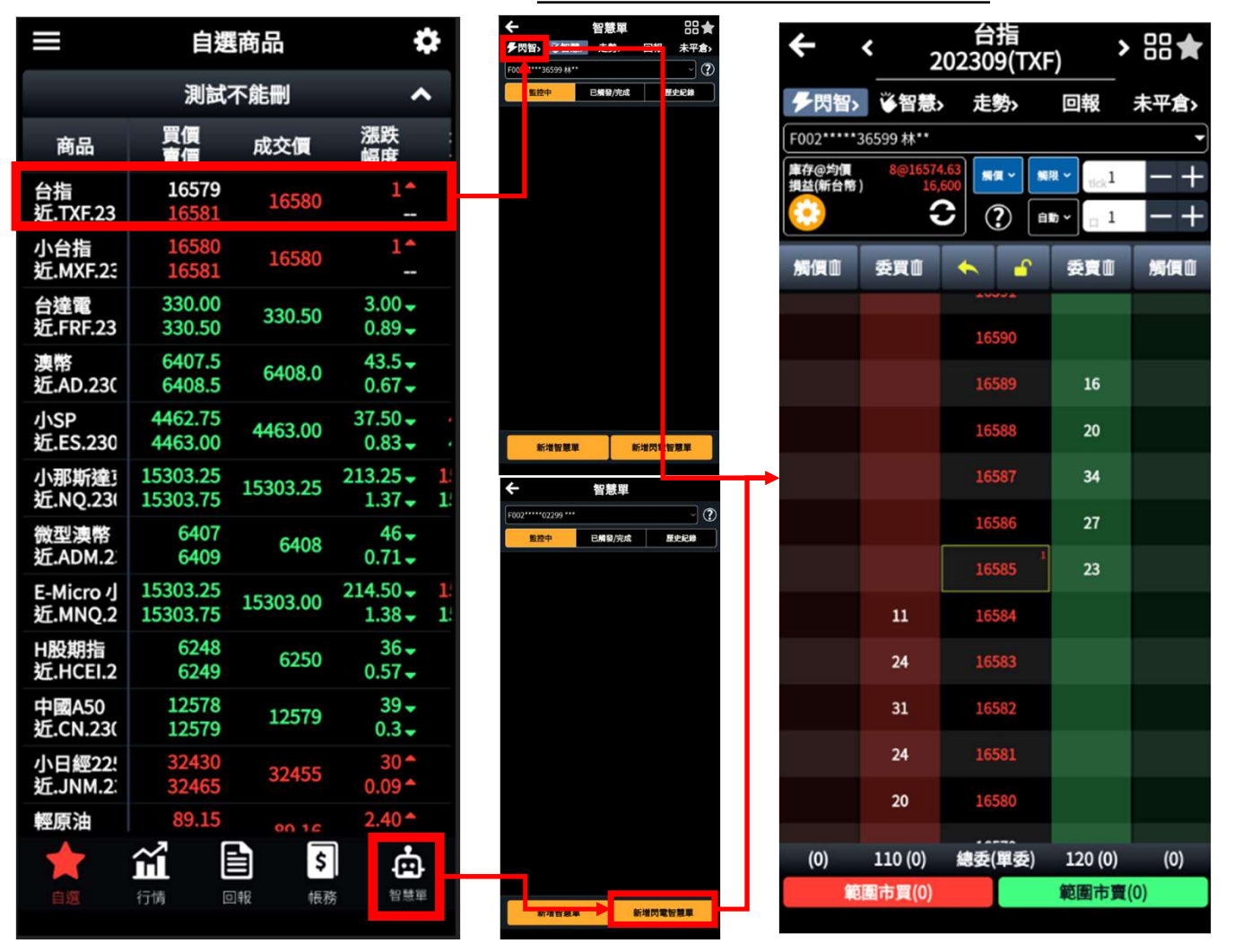

## 監控時間及盤別

• 可自訂監控盤別為「日盤」或「全日盤」監控,最長可監控時間為30日。

![](_page_4_Picture_2.jpeg)

## 搜尋商品

• 除「移動出場」、「停損停利」僅可針對庫存商品設定,其他智慧單可使用庫存/自選/期貨/選擇權 列表進行商品選擇。

![](_page_4_Picture_5.jpeg)

![](_page_5_Picture_0.jpeg)

## 快速單(觸價單)

• 快速單適合用於針對「單一標的」設定一組 <sub>設定觸發條件</sub> 觸發條件,只要達成條件就送出委託單 。 调整 <sub>條件 成交價</sub>、 tife software only and the experiment of the experiment of the experiment of the experiment of the experiment of the experiment of the experiment of the experiment of the experiment of

![](_page_6_Picture_2.jpeg)

## 觸發條件

#### 設定委託條件

![](_page_7_Picture_0.jpeg)

• 可針對相同監控標的,設定兩組不同觸發及委託條件, 當其中㇐組觸發後,另㇐組則自動取消

![](_page_7_Picture_2.jpeg)

#### 設定監控商品

設定監控商品<br>設定觸發條件**1 &**<br>委託條件**1** 委託條件1

設定觸發條件1 &<br>委託條件1<br>委託條件2<br>委託條件2 委託條件2

# 閃電智慧單-觸價(快速單) **閃電智慧單-觸價(快速單)**<br>①智慧單別:「觸價」<br>②可切換觸發後委託條件:「限價」或「範圍市價」<br>③ 選擇「限價」<sup>,</sup>須設定交易檔數<br>④ <sup>選</sup>價點<sup>感</sup>區 <mark>閃電智慧單 - 觸價(快速單)</mark><br>①智慧單別:「觸價」<br>②可切換觸發後委託條件:「限價」或「範圍市價」<br>③ 選擇「限價」<sup>,</sup>須設定交易檔數<br>④ 觸價點擊區<br>⑤智慧單全刪 **閃電智慧單-觸價(快速單)**<br>①智慧單別:「觸價」<br>②可切換觸發後委託條件:「限價」或「範圍市價」<br>③ 選擇「限價」・須設定交易檔數<br>④ 智慧單全刪<br>⑤智慧單全刪<br>⑤智慧單全刪

- 
- 
- 
- 
- 

#### 【說明】

- 監控時間為當盤有效(即日盤設定,於日盤收盤後失效;夜盤設定,於夜盤收盤後 失效)。
- 
- 選擇「觸限價」,於「觸價」欄位點擊的價格為觸發價,委託價依交易檔數Tick 設定 しょうしょう しゅうしょう しんしょう しんしょう しんしょう
	- (買)委託價=觸發價+tick換算價格

(賣)委託價=觸發價-tick換算價格

- 觸價單完成設定後,於觸價欄位顯示「口數(盤別)」,如「1(日)」,表示1口/日 盤的智慧單,此設定僅會於日盤監控/觸發。 こうしょう しゅうしょう せいきょう しょうしゅう
- 此畫面僅顯示「快速單」,且觸發條件為「成交價」之觸價口數,欲了解完整智 慧單設定,請至智慧單列表中查詢。

![](_page_8_Picture_14.jpeg)

## 閃電智慧單-OCO(二擇一) 閃電智慧單-OCO(ニ擇ー)<br><sub>① 智慧單別:「OCO」<br>② <sup>智慧單別:「OCO」<br>② 觸<sup>發後委託條件:僅限「範圍市價」<br>③ 觸價點擊區</sub></sup></sup> 閃電智慧單-OCO(二擇一)<br>①智慧單別:「OCO」<br>② 觸發後委託條件:僅限「範圍市價」<br>③ 觸價點擊區<br>④ 觸價點擊區<br>④智慧單全刪 閃電智慧單-OCO(三擇一)<br>① 智慧單別:「OCO」<br>② 觸發後委託條件:僅限「範圍市價」<br>③ 觸價點擊區<br>④ 智慧單全刪 閃電智慧單−OCO(ニ擇ー)<br>① 智慧單別:「OCO」<br>② 觸發後委託條件:僅限「範圍市價」<br>③ 觸價點擊區<br>④ 智慧單全刪<br>④ 智慧單全刪

- 
- 
- 
- 

#### 【說明】

- 監控時間為當盤有效(即日盤設定,於日盤收盤後失效;夜盤設定,於夜盤 收盤後失效)。
- 「閃電OCO」監控條件完整設定完為兩兩一組,於「OCO」欄位點第一支 腳會顯示T.1,兩支腳設定完成後顯示「編號.口數.盤別」,如「1A.2.日」為 編號1A/2口/日盤的智慧單,此設定僅會於日盤監控/觸發。
- 若出現T.1,則代表另一支腳尚未完成設定, 監控條件尚未成立。
- 刪除OCO同組其中一支腳,則另一隻腳也會同時刪除。如同一觸發價有多 組OCO,刪除時則會全數取消。
- 此畫面僅顯示OCO, 且觸發條件為「成交價」之觸價口數, 欲了解完整智 慧單設定,請至智慧單列表中查詢。

![](_page_9_Picture_95.jpeg)

![](_page_10_Picture_0.jpeg)

## 如何看懂智慧單狀態?-監控中

智慧單狀態變化

![](_page_11_Figure_2.jpeg)

![](_page_11_Picture_37.jpeg)

## 如何看懂智慧單狀態?-已觸發/已完成/已中止

#### 智慧單狀態變化

![](_page_12_Figure_2.jpeg)

![](_page_12_Picture_62.jpeg)

#### 已觸發:

當日已觸發的智慧單,會從「監控中」轉到「已觸發/完 成,的列表中。並於每日轉檔時間之後,自動轉至「歷史 紀錄」列表中。

#### 已完成:

長效單 / 母子單, 若日標委託量全部送出, 狀態將由「已觸發」 轉為「已完成」。

#### 已中止:

長效單 / 母子單等智慧單若已觸發, 且尚未完全送出委託單前 可被中止,狀態將由「已觸發」轉為「已中止」。

### 如何看懂智慧單狀態?-歷史紀錄

#### 智慧單狀態變化

![](_page_13_Figure_2.jpeg)

![](_page_13_Picture_63.jpeg)

#### 已删除:

在監控中尚未觸發的智慧單皆可刪除,刪除後會自動進入 「歷史紀錄」列表。

#### 已過期:

監控中的智慧單,在超過監控時間後,將會在每日轉檔時間 後,由「監控中」狀態轉為「已過期」,進入歷史紀錄列表。

#### 其他狀態:

已觸發 / 已中止 / 已完成等狀態, 將會在每日轉檔時間後, , 谁入歷史紀錄列表。

## 智慧單-預設畫面設定

![](_page_15_Picture_0.jpeg)

![](_page_15_Picture_78.jpeg)

![](_page_15_Picture_79.jpeg)

![](_page_15_Figure_5.jpeg)

• 開啟漢堡排 • 選「下單設定」 • 預設「下單方式」 • 進入商品頁即為前項預設

![](_page_15_Picture_80.jpeg)

## 閃電智慧單-預設智慧單單別

![](_page_16_Figure_1.jpeg)

<sup>•</sup> 開啟閃電智慧單 • • 預設智慧單單別 • • • • • • • • • 迪入閃電智慧單即為前項預設  $\leftarrow$ 閃電下單設定 交易提示 顯示帳號 **CONTRACT** 顯示市買、市賣 **CONTRACT** 小版 標準 大版 預設觸價設定 0CO(二擇一) 觸價(快速單) 範圍市價 限價

![](_page_16_Picture_92.jpeg)

## 閃電智慧單-操作說明

• 開啟閃電智慧單 2

![](_page_17_Picture_13.jpeg)

![](_page_17_Picture_14.jpeg)

![](_page_18_Picture_0.jpeg)

#### 常見問題

- 
- 1. 智慧單開放市場:國內期權
- 2. 智慧單為雲端洗價,無須登入或開啟APP就能啟動控制,並且在條件到達時主動觸發。
- 常 見 問 題<br>1. 智慧單開放市場:<mark>國內期權</mark><br>2. 智慧單為雲端洗價·無須登入或開啟APP就能啟動控制·並且在條件到達時主動觸發。<br>3. 豐全球督慧單儲存於雲端·若更換裝置只需登入相同ID‧即可看到原先設定之智慧單內容。<br>4. 「<u>豐全球」與「大戶投」為同一雲端智慧單</u>·兩款APP智慧單同步‧且均能查詢監控中、 4. 「豐全球」與「大戶投」為同一雲端智慧單,兩款APP智慧單同步,且均能查詢監控中、 已觸發/完成、歷史紀錄等資訊。 **常 見 問 題**<br>1. 智慧單開放市場:<u>國内期權</u><br>2. 智慧單為雲端洗價・無須登入或開啟APP就能啟動控制・並且在條件到建時主動觸發。<br>3. 豐全球智慧單儲存於雲端・若更換裝置只需登入相同ID・即可看到原先設定之智慧單内容。<br>4. 「豐全球」與「ileader」・為不同雲端智慧單・兩款APP智慧單同步・且均能查詢監控中、<br>5. 「豐全球」與「ileader」・為不同雲端智慧單・兩款APP智慧單不同步。<br>5. 「豐全球」與「ilea 1. 智慧單開放市場:<mark>國內期權</mark><br>2. 智慧單為雲端洗價,無須登入或開啟APP就能啟動控制,並且在條件到達時主動觸發。<br>3. 豐全球智慧單儲存於雲端·若更換裝置只需登入相同ID·即可看到原先設定之智慧單內<br>4. 「豐全球」與「大戶投」為同一雲端智慧單·兩款APP智慧單同步·且均能查詢監控中<br>こ。<br>5. 「豐全球」與「ileader」·為不同雲端智慧單·兩款APP智慧單同步·<br>5. 「豐全球」與「ileader」·為不同雲端智慧單· 1. 自意半開放作場:<mark>國內知難</mark><br>2. 智慧單為雲端洗價·無須登入或開啟APP就能啟動控制·並且在條件到達時主動觸發。<br>3. 豐全球智慧單儲存於雲端·若更換裝置只需登入相同ID·即可看到原先設定之智慧單內容。<br>4. <u>「豐全球」與「大戶投」為同一雲端智慧單</u>·兩款APP智慧單同步·且均能查詢監控中、<br>こ。<br>5. 「豐全球」與「ileader」·為不同雲端智慧單·兩款APP智慧單不同步·<br>5. 「豐全球」與「ileader」·為不同 2. 自意半得会端別員<sup>。</sup><br>2. 直意半得基單儲存於雲端,若更換裝置只需登入相同ID、即可看到原先設定之智慧單內容。<br>4. <u>「豐全球」與「大戶投」為同一雲端智慧單</u>,兩款APP智慧單同步,且均能查詢監控中、<br>已觸發/完成、歷史紀錄等資訊。<br>5. <u>「豐全球」與「ileader」,為不同雲端智慧單</u>,兩款APP智慧單不同步。<br>6. 智慧單設定後僅能整張刪除,無法修改條件。<br>7. 已超過監控盤別時間,但監控條件尚未觸發,無須人工刪除 3. 臺王冰昌憲半闘仔於芸蝙<sup>,</sup>右史操表員公帝豆公伯<br>4. <u>「豐全球」與「大戶投」為同一雲端智慧單</u>・兩款<br>已觸發/完成、歷史紀錄等資訊。<br>5. <u>「豐全球」與「ileader」・為不同雲端智慧單</u>・兩<br>5. 「豐全球」與「ileader」・為不同雲端智慧單・兩<br>5. 智慧單設定後僅能整張刪除・無法修改條件。<br>7. 已超過監控盤別時間・但監控條件尚未觸發・無須<br>8. 若設定「全日盤」監控・於「日盤」結束後尚未觸!<br>9. 智慧單(含監
- 
- 
- 
- 
-